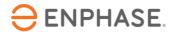

### Getting Started Guide: Activating an Enphase System

This guide is for the team member who is responsible for registering new Enphase Microinverter<sup>TM</sup> solar installations (systems) in the Enphase Enlighten<sup>®</sup> monitoring system. System registrations are referred to as *activations* in Enlighten. This document highlights the tasks that must be performed so that each Enphase microinverter system is activated with correct access information in the Enlighten software.

A complete activation is required to associate an Enlighten site ID to the physical hardware installed. To complete the registration of a new system, you will:

- Create the Activation
- Build Virtual Arrays

#### **Create the Activation**

Follow these steps to create the system activation.

Go to http://enlighten.enphaseenergy.com and log in with your username (email) and password.

Confirm that you are logged into the correct branch office. If your branch office has not yet been set up in Enlighten, please contact your Enlighten administrator.

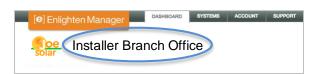

In your Enlighten Dashboard, on the Activations widget, click **Add** a **New System**.

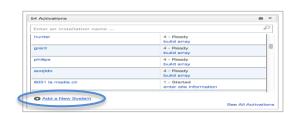

#### Complete the activation form as shown in the following.

In the **System** section:

- 1. Enter a *Name* and *Type* for the system. *Name* is whatever your company has agreed to name the system.
- 1a. Enter an Installer Reference, if needed. For

example, this could be the service contract name or number.

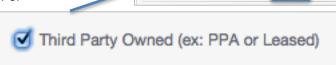

System

2. If applicable, check the *Third Party Owned (ex: PPA or Leased)* checkbox.

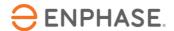

# If system is a **PPA or leased system**, follow steps 3-10 on this page.

If your customer will have access to MyEnlighten, enter System Host information in this section. If your customer will not have access to the Enlighten monitoring system, *skip to step 3a*.

- In System Host section, enter the first name, last name, email and phone number of the primary contact at the installation location (usually the homeowner).
- 3a. In the Owner email field, enter email address for the lessor. This email address should be consistent across all Enphase systems owned by the lessor.
- 4. In the **Location** section, enter the installation site street address.
- In the Envoy section, enter the Envoy connection method (if known) and Envoy serial number. The Envoy serial number may also be added later.
- In the Modules and Installation sections, enter the total number of PV modules (panels) with microinverters and other details requested.
- In the Installation Map section, upload an installation map to Enphase and enter a name (label) for the map. (The map will have been attached as a photo to an email from the install team.) Upload the site Summary Report and enter a name (label).
- 8. Do not enter data in the **Production Estimate** section unless you have been instructed to do so by the lessor.
- Do not enter data in the System Access section.
- Submit the Activation Form. Click the Save button to submit the form. You will receive a confirmation "Activation Created Successfully".

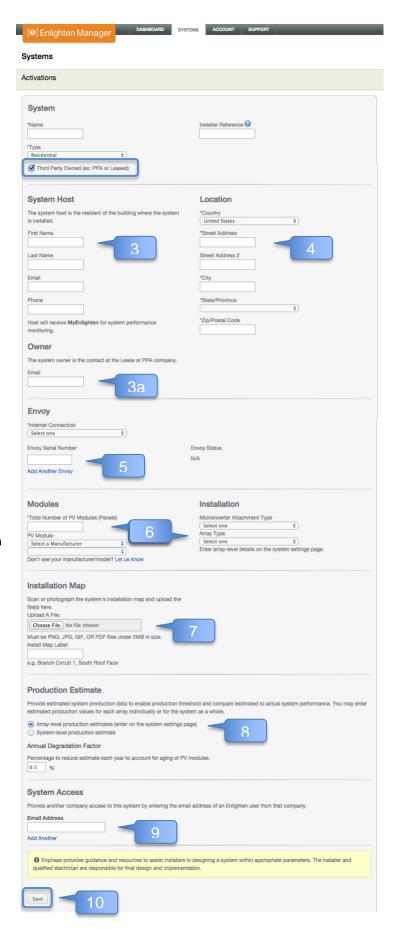

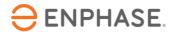

# If system is **not a PPA or leased** system, follow steps 3-10 on this page.

- 3. In the **Owner** section, enter name and phone number for the system owner.
- In the Location section, enter the installation site street address.
- In the Envoy section, enter the Envoy connection method (if known) and Envoy serial number (if known). The Envoy serial number can be added a later time.
- In the Modules and Installation sections, enter the total number of PV modules (panels) with microinverters and other details requested. Having access to this information may prove valuable in future troubleshooting activities.
- In the Installation Map section, upload an installation map to Enphase and enter a name (label) for the map. Upload the site Summary Report. Enter a name (label) for the site Summary Report.
- 8. Complete the **Production Estimate** section, if you wish to make this available to your customer.
- If there are other Enlighten users who will have access to the system, enter their email address in the System Access section.
- Submit the Activation form. Click the Save button to submit the form. You will receive a confirmation "Activation Created Successfully".

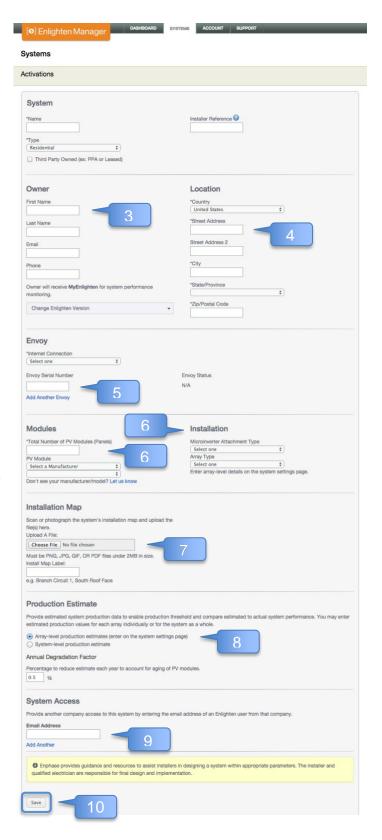

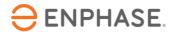

### **Build Virtual Array(s)**

Learn how to access the array builder at <a href="https://enphase.com/en-us/support/where-do-i-go-build-arrays">https://enphase.com/en-us/support/where-do-i-go-build-arrays</a>

To learn how to build virtual arrays, please follow the steps in the videos found here:

http://www2.enphase.com/support-north-america/videos/array-builder/

You will use the paper array map to complete this step, mapping the serial numbers on the map to their correct location in the virtual array.

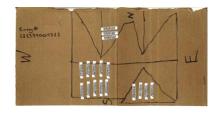

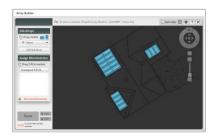

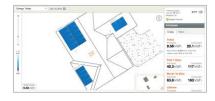

Images from left to right: Array Map, Enlighten Array Builder, Enlighten Manager (Today's Energy view)